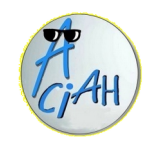

# **P… comme Photos**

- **P1** Récup. Photos d'app. photo
- **P2** Récup photos du smartphone
- **P3** Récup photos avec AirMore
- **P4** Installer PhotoFiltre
- **P5** Redimensionner des images
- **P6** Voir ou Imprimer une photo
- **P7** Placer une photo dans un texte
- **P8** Faire une carte de vœux
- **P9** Redimensionner avec Photofiltre
- **P10** Récupérer photos Google Drive

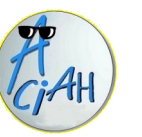

## **Récupérer des photos de l'appareil photos**

### **I – Voir les photos**

- 1 brancher le câble entre l'appareil-photo et l'ordinateur,
- 2 allumer l'appareil-photo,
- 3 lancer le menu et descendre à : Dossier personnel. Et Valider
- 4 à gauche, en dessous de « Appareils » on voit l'appareil-photo,
- 5 cliquer sur cette ligne et faire : F6.
- 6 descendre sur le dossier des dernières photos. Ne pas ouvrir.

### **II – Renommer le dossier des photos**

- 7 frapper la touche F2, cela met le titre en jaune, taper alors le nouveau titre, par exemple : « Mariage de Marie ».
- 8 valider avec : Entrée.

### **III – Copier ce dossier dans « Images »**

- 9 faire : CTRL + C ce qui copie ce dossier dans le presse papier.
- 10 relancer le menu, et faire : Alt + Orgine, descendre sur le dossier 'Images'
- 11 ouvrir le dossier 'images' avec la touche Entrée et faire : CTRL + V, puis Entrée alors le dossier 'Mariage de Marie' est arrivé dans le dossier 'Images'
- 12 éjecter l'appareil photo correctement en cliquant sur

P 02 P 02

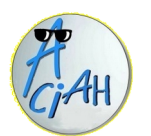

## **Récupérer des photos du smartphone**

(mais ça dépend des appareils !)

- 1 brancher le câble entre le smartphone et l'ordinateur, et allumer le smartphone
- 2 lancer le menu : Alt + AltGr et descendre à : Dossier personnel.
- 3– à gauche, en dessous de « Appareils » on voit le smartphone.
- 4 cliquer sur cette ligne et faire : F6. Et descendre sur le dossier des dernières photos. Quelquefois il faut autoriser l'accès aux données.

### **7- alors on voit toutes les photos.**

8 – faire : CTRL + A (pour tout sélectionner) puis CTRL + C (si on veut les copier)

### **On vient maintenant sur l'ordinateur.**

- 9 lancer le menu : et descendre sur : Dossier personnel,
- 10 descendre sur le dossier « Images » et ouvrir avec Entrée.
- 11 descendre sur le dossier souhaité s'il est déjà créé et ouvrir ce dossier avec Entrée.
- 12 faire : CTRL + V, pour coller les images dans le dossier souhaité.
- 13 éjecter le smartphone correctement en cliquant sur :

Il y a une autre méthode, celle qui utilise AirMore.

Installation de AirMore : https://aciah-linux.org/airmore-installation.odt Utilisation de AirMore sur l'ordinateur : voir fiche P 3

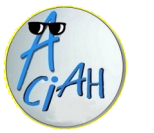

## **Récupérer des photos avec AirMore**

(la manipulation peut varier selon les appareils)

1 – sur l'ordinateur, lancer internet, faire : **CTRL + T** et copier : *web.airmore.com* et valider. On voit un carré : QR Code

2 – sur le smartphone, lancer l'application : airmore,

et cliquer sur : *scanner pour connecter* on voit alors un rectangle transparent. 3 - en tenant le smartphone verticalement viser le QR Code de l'ordinateur.

La petite caméra derrière le smartphone prend la photo du QR Code et active des ronds de couleur à gauche de l'écran.

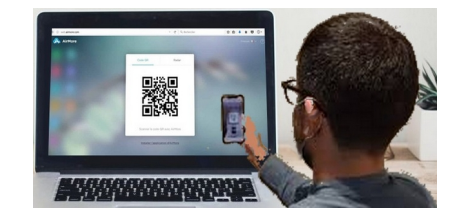

4 – on peut cliquer par exemple sur :

**images ou sur documents**, et on voit les images.

- 5 sur chaque image il y a quatre boutons : sélectionner, voir, télécharger, poubelle
- 6 cliquer sur le bouton *télécharger, et* choisir le dossier d'enregistrement.
- 7 avec clic-droit sur une photo, on peut copier l'image, l'envoyer par courriel etc

## **Installer photofiltre sous Linux** P 04 P 05

## **Logiciel de modification des photos**

- 1 aller sur internet, faire CTRL + T et taper l'adresse : http://www.photofiltre-studio.com/pf7.htm et valider 2 – choisir la méthode et placer dans le dossier Téléchargements
- 3 aller dans le dossier Téléchargements, descendre sur pf7-setup-free.exe, ne pas valider. 4 – faire un clic-droit , choisir : ouvrir avec wine, valider avec Entrée
- 
- 5 cliquer sur : Suivant et ensuite accepter la licence.
- 6 cliquer sur : Suivant et laisser faire jusqu'à la fin.
- 7 alors il y a une icône sur le bureau, comme ceci :
- 8 cliquer sur cette image et faire : Outils/Préférences pour régler les dossiers et l'enregistrement c'est à dire : les dossiers d'ouverture et d'enregistrement l'enregistrement au format .jpg par défaut
- 9 on peut faire glisser l'icône vers un tableau de bord.

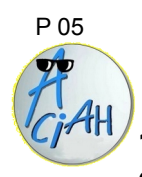

# **Redimensionner des images**

**1 –** lancer le menu, aller sur le dossier personnel, puis sur le dossier Images et descendre sur une ou plusieurs images.

2 – faire un clic-droit ou bien MAJ + F10 et descendre sur : *redimensionner les images*. Valider avec Entrée.

3 – tabuler une fois, puis utiliser la barre d'espace pour voir le menu déroulant et descendre avec flèche-bas dans ce menu déroulant pour obtenir la dimension 96x96 ou 128x128 ou 640x480.

ou bien choisir un pourcentage.

4 – <sup>P</sup>olider avec Entrée, alors l'image de départ est conservée mais il existe une autre image, moins lourde, avec le mot : redimensionné.

*On peut ouvrir l'image avec le visionneur d'image PIX, et cliquer, dans la colonne de droite, sur l'outil : redimensionner.* 

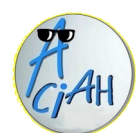

# **Une photo : voir ou imprimer**

 **Avec Gthumb ou Shotwell ou Pix :**  Clic-droit ou MAJ + F10 sur une photo Choisir : ouvrir avec **>** Gthumb …. et valider Alors on peut voir la photo (et la modifier) Pour l'imprimer faire : CTRL + P

## **Avec Photofiltre :**

Lancer photofiltre et faire : Fichier/Ouvrir et aller chercher une photo Alors on peut voir la photo (et la modifier) Pour l'imprimer faire : CTRL + P

## **Avec Gimp :**

Clic-droit ou MAJ + F10 sur une photo Choisir : ouvrir avec **>** Gimp …. et valider Alors on peut voir la photo (et la modifier) Pour l'imprimer faire : CTRL + P

### **Avec Ristretto :**

Clic-droit ou MAJ + F10 sur une photo Choisir : ouvrir avec **>** Ristretto …. et valider Alors on peut voir la photo, mais pas l'imprimer.

## P 06 P 07

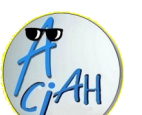

# **Placer une photo dans un texte**

On peut placer une image dans un texte à partir de Libre Office et lui donner la taille ou la place souhaitées.

- 1 lancer le menu**,** descendre sur dossier personnel, puis sur le dossier photo ou image où est sauvegardée la photo.
- 2 descendre sur la photo avec les flèches verticales, ne pas ouvrir. Copier la photo en faisant **CTRL + C.**
- 3 lancer à nouveau le menu**,** descendre sur *Ecrire un texte* et valider avec Entrée. Le logiciel Libre Office s'ouvre.

4 – Faire **CTRL + V** . La photo doit apparaître. Elle est entourée par des points verts Vous pouvez ainsi la déplacer avec la souris, *côté gauche appuyé* . Si vous positionnez la souris dans un angle et que vous maintenez la souris *côté gauche appuyé* vous pouvez agrandir ou diminuer la photo en déplaçant la souris.

5 – pour que la photo ne bouge plus, faire un clic-droit, choisir : *Formater l'image*, puis l'onglet "type", puis "Ancrer" puis "à la page" et valider.

## **N'oubliez pas d'enregistrer régulièrement en cours de travail !**

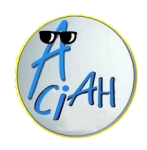

# **Créer une carte de vœux**

- 1 cliquer sur l'icône de Photofiltre puis faire : Fichier/Nouveau et choisir 794 px en largeur et 378 en hauteur. 2 – valider avec Entrée, cela donne un cadre blanc.
- 3 faire : Fichier/ouvrir, descendre sur une image, et cliquer sur Ouvrir. Cela affiche l'image. Cliquer sur cette image et faire : CTRL + C pour mettre l'image en mémoire.
- 4 cliquer sur le cadre blanc et faire : CTRL + V pour coller l'image.
- 5 clic-droit sur l'image qui est dans le cadre blanc, choisir : redimensionner, pour donner à l'image la bonne dimension. Puis refaire un clic droit pour Valider.
- 6 bien positionner l'image. Puis fusionner les calques en cliquant en haut sur Calques puis *Fusionner les calques*
- 7 cliquer en haut sur T et écrire : **Meilleurs vœux pour 2024**
- 8 cliquer sur OK, le texte arrive dans le cadre. Le positionner pour que ce soit beau !
- 9 fusionner les calques en faisant : Calques/Fusionner les calques

## **Redimensionner avec Photofiltre**

- - 1 Lancer Photofiltre et cliquer sur : Outils/Redimensionner.
- 2 Dans la fenêtre qui apparaît, cliquer sur l'onglet : Fichier.
- 3 Choisir le dossier source : celui où se trouvent les photos à redimensionner.
- 4 Choisir le format : toutes les photos ? Ou seulement les jpg ? Ou seulement les png ? En cochant « Sélection personnalisée » on peut
- choisir les photos qu'on veut redimensionner. 5 – Choisir le format d'export : jpg, png, autre ?

6 – Choisir le dossier d'export : là où seront mises les photos redimensionnées.

7 – Passer maintenant à l'onglet : Image et choisir la taille de l'image et un cadre.

- 8 Choisir la qualité de l'image en modifiant le DPI.
- 9 Regarder éventuellement les autres onglets.
- 10 Cliquer enfin sur l'onglet : Actions. On y voit le détail de ce qu'on a choisi.
- 11 Cliquer sur OK
	- et les photos, redimensionnées, se placent dans le dossier d'export indiqué.
- 12 Les photos d'origine ne sont pas modiflées.

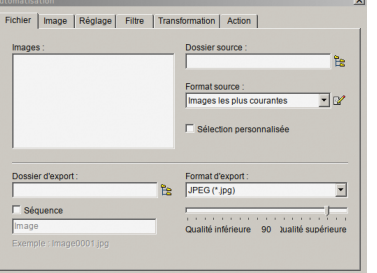

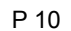

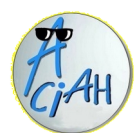

## **Récupérer des photos de Google Drive**

1 - Depuis votre ordinateur, lancez internet et connectez-vous à l'adresse

 https://photos.google.com/. Après vous être identifié, vous arrivez sur l'interface principale du service et vous voyez vos photos.

2 – Sélectionnez les photos que vous souhaitez, en cliquant sur le bouton en haut à gauche de chaque photo. La photo sélectionnée rétrécit un peu.

- 3 Faites un clic-droit en haut, à droite, sur les trois petits boutons verticaux bleus et choisissez : Télécharger.
- 4 Alors un dossier "Photos.zip" va se placer dans votre dossier : Téléchargements
- 5 Aller dans le dossier Téléchargements, descendre sur le fichier "Photos.zip" et frapper une fois la touche F10.

 Alors le dossier "Photos" se placera dans le "Dossier-Dezip" où vous pourrez le récupérer.